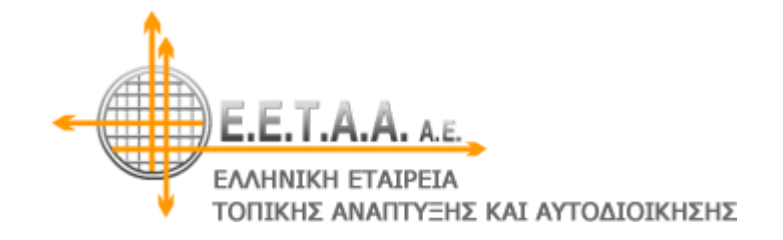

# **Αναλυτικός Οδηγός της εφαρμογής**

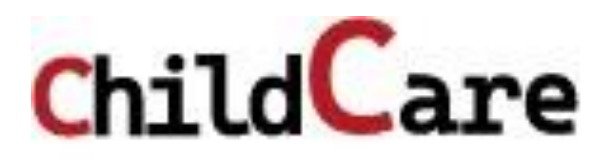

## Περιεχόμενα

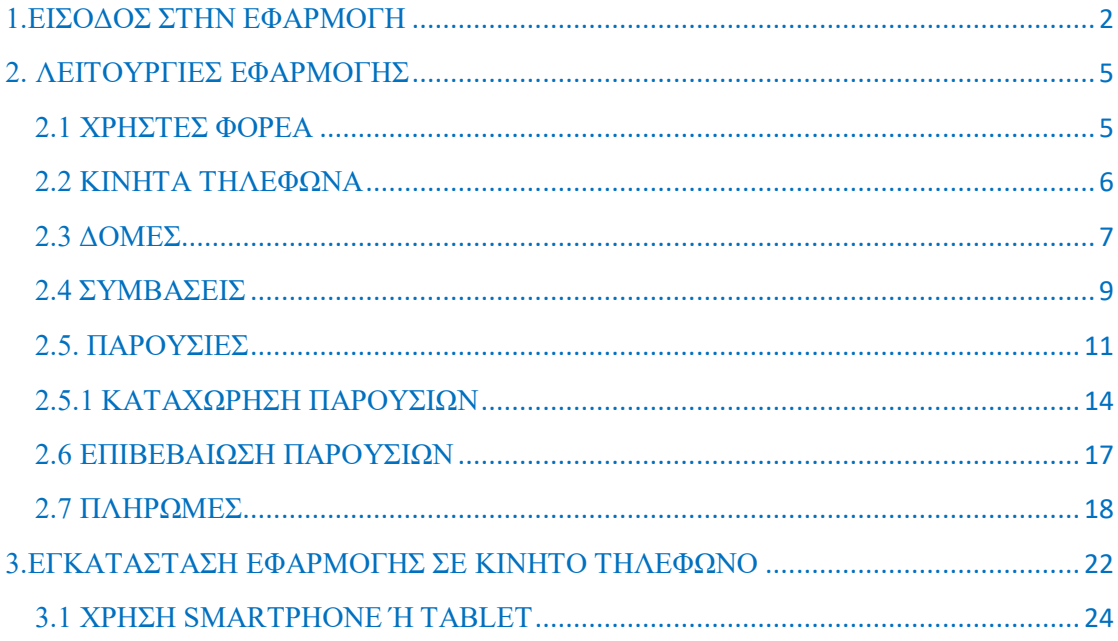

#### <span id="page-2-0"></span>**1.ΕΙΣΟΔΟΣ ΣΤΗΝ ΕΦΑΡΜΟΓΗ**

Για να εισέλθετε στην εφαρμογή θα πρέπει να εισάγετε τη διεύθυνση: [childcare22.eetaa.gr](https://childcare22.eetaa.gr/)

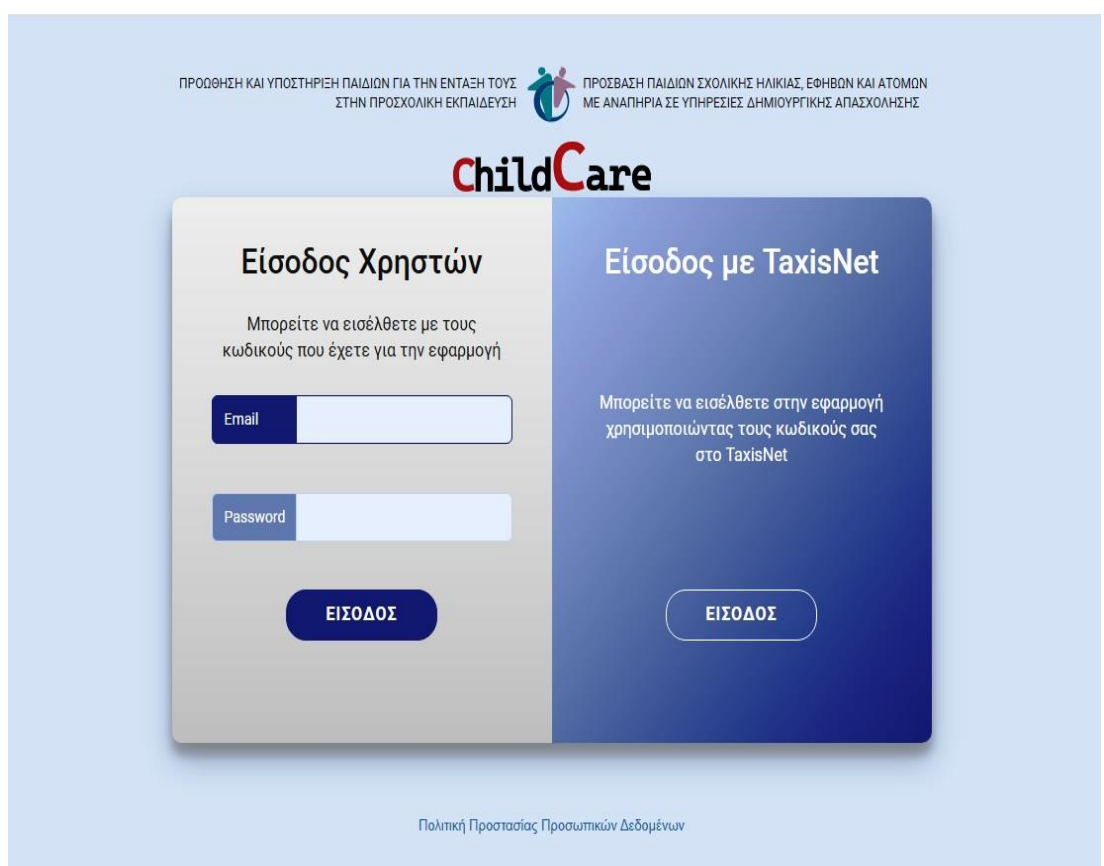

Για την αρχική είσοδό σας στην εφαρμογή, θα πρέπει να χρησιμοποιήσετε τους κωδικούς **TAXISNET του Νόμιμου Εκπρόσωπου του ΦΟΡΕΑ ή της Επιχείρησης**.

Στη συνέχεια, θα δηλώσετε στην κατηγορία **«ΧΡΗΣΤΕΣ ΦΟΡΕΑ»**, τους εργαζόμενούς σας και τις δομές που επιθυμείτε να έχουν πρόσβαση. Ο κάθε χρήστης που έχετε δηλώσει, θα πιστοποιηθεί όταν εισέλθει στην εφαρμογή με τους προσωπικούς κωδικούς του TAXISNET για την πρώτη είσοδό (βλ. παρ. [2.1 σελ. 5\)](#page-5-1).

Τις επόμενες φορές, θα μπορείτε να εισέλθετε στην εφαρμογή (είτε ως Νόμιμος Εκπρόσωπος είτε ως χρήστης φορέα), ή με τους κωδικούς που έχετε στο TAXISNET, ή με το email και το password που θα έχετε δηλώσει, κατά την αρχική είσοδό σας, στην καρτέλα που βλέπετε παρακάτω.

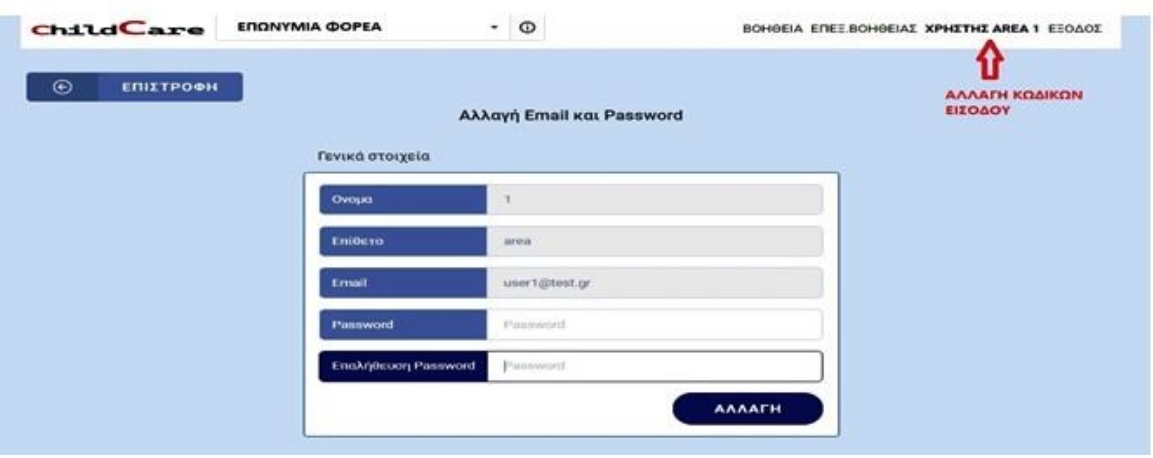

Η διαδικασία αλλαγής κωδικών εισόδου, μπορεί να πραγματοποιηθεί οποιαδήποτε στιγμή θελήσετε, επιλέγοντας το ονοματεπώνυμο χρήστη.

Στις επόμενες δύο εικόνες, βλέπετε τις δυνατότητες και τα δικαιώματα που σας δίνει η εφαρμογή, ανάλογα με τη διαβάθμιση που έχετε (Νόμιμος Εκπρόσωπος ή Χρήστης Φορέα).

*Πλήρη πρόσβαση στην εφαρμογή, έχετε μόνο όταν εισέρχεστε με τους κωδικούς Νόμιμου Εκπρόσωπου του Φορέα ή της Επιχείρησης.*

*Σε περίπτωση που το ίδιο άτομο είναι Νόμιμος Εκπρόσωπος σε παραπάνω από ένα φορέα, τότε με τους προσωπικούς κωδικούς του θα μπορεί να έχει πρόσβαση, σε όλους τους φορείς και να επιλέξει αυτόν που θέλει να επεξεργαστεί.*

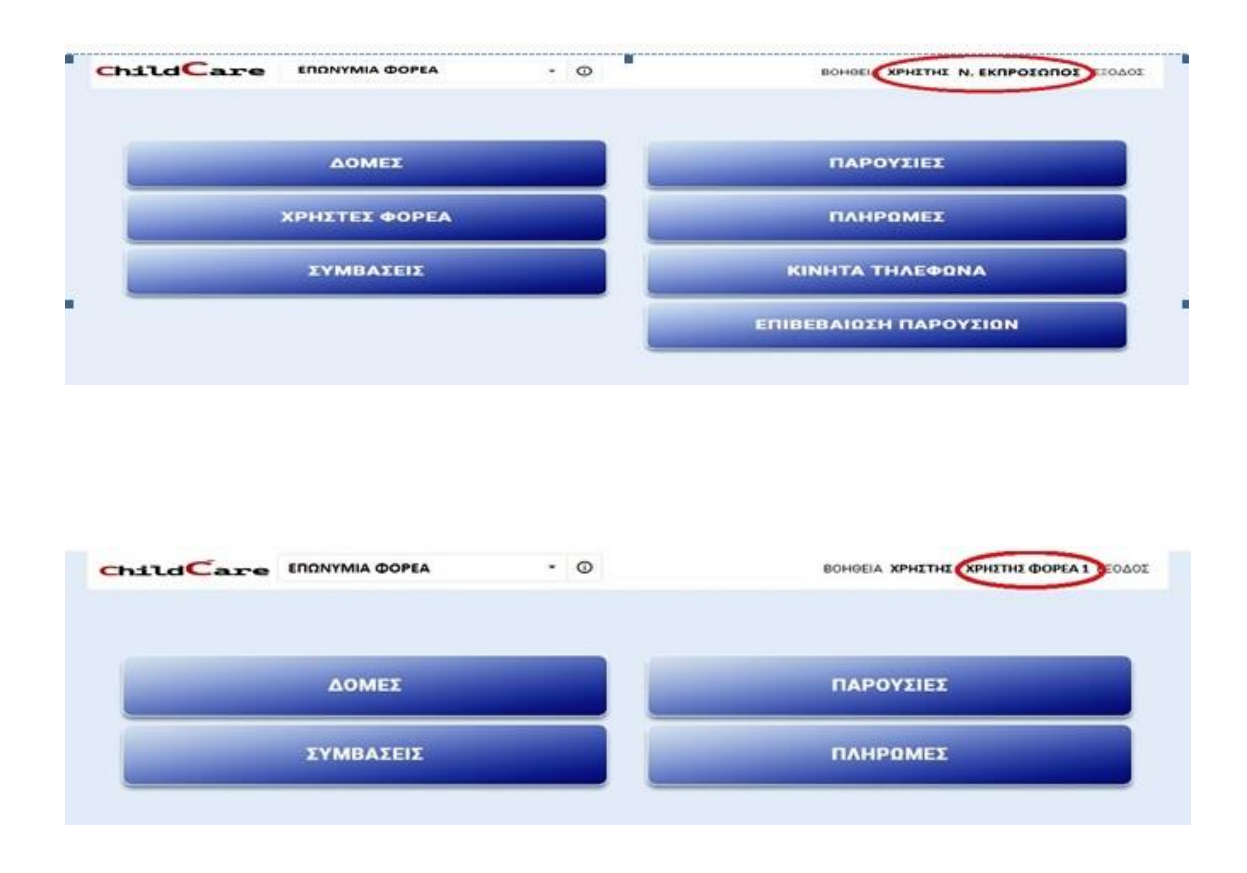

Στην εικόνα που ακολουθεί, μπορείτε να δείτε ένα χρήσιμο εργαλείο που θα σας βοηθήσει, παράλληλα με αυτό τον οδηγό, όταν εισέλθετε για πρώτη φορά στην εφαρμογή, αλλά και στη συνέχεια.

Είναι η επιλογή **«ΒΟΗΘΕΙΑ»** που θα υπάρχει σε όλες τις κατηγορίες που θα θελήσετε να επεξεργαστείτε, είτε ως Νόμιμος Εκπρόσωπος, είτε ως Χρήστης φορέα.

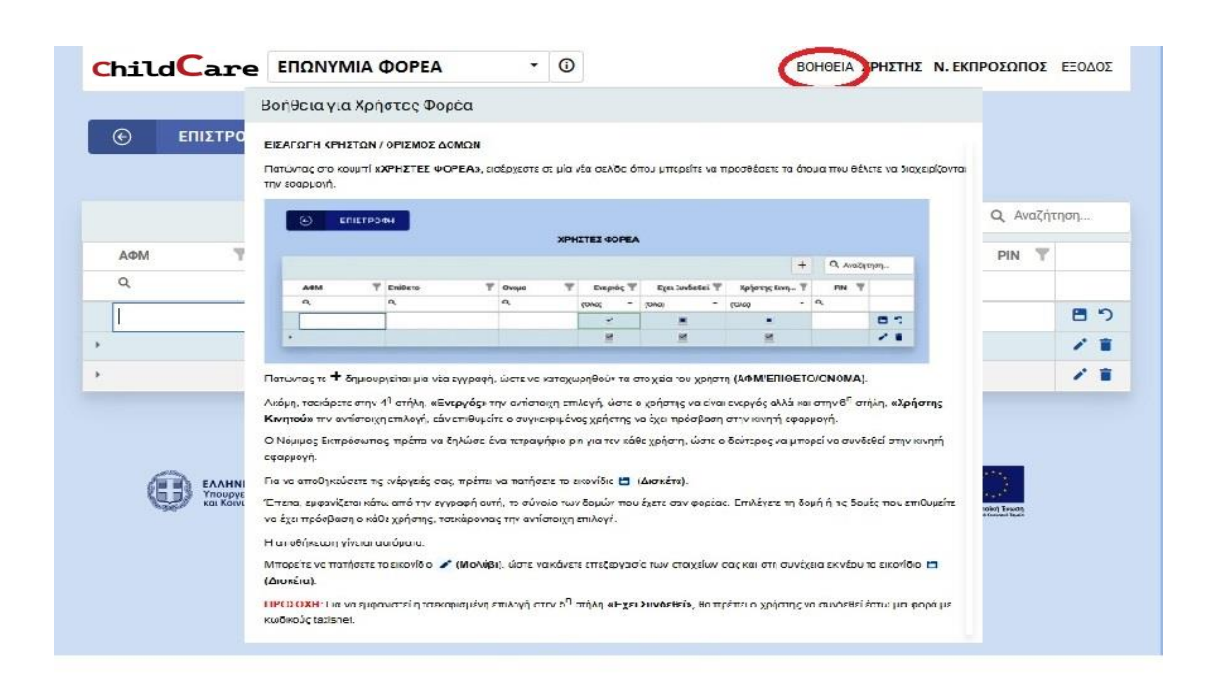

Η ομάδα υποστήριξης της Ε.Ε.Τ.Α.Α. Α.Ε. θα την ενημερώνει διαρκώς, ανάλογα με τις απορίες που έχετε και τις όποιες δυσκολίες αντιμετωπίζετε.

### <span id="page-5-0"></span>**2. ΛΕΙΤΟΥΡΓΙΕΣ ΕΦΑΡΜΟΓΗΣ**

#### <span id="page-5-1"></span>**2.1 ΧΡΗΣΤΕΣ ΦΟΡΕΑ**

Επιλέγοντας την κατηγορία **«ΧΡΗΣΤΕΣ ΦΟΡΕΑ»,** έχετε τη δυνατότητα να προσθέσετε τα άτομα που επιθυμείτε να έχουν πρόσβαση στην εφαρμογή (πλήρη πρόσβαση ή μόνο χρήση κινητής συσκευής), να τους ενεργοποιείτε ή να τους απενεργοποιείτε ανάλογα με τις ανάγκες σας και να επιλέγετε τις δομές που τα άτομα αυτά θα έχουν πρόσβαση.

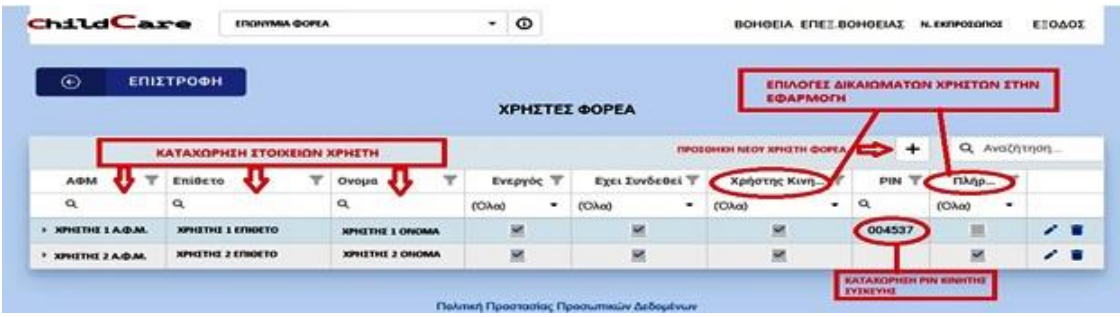

Με την επιλογή (επεξεργασία), μπορείτε να αλλάξετε τα στοιχεία της αντίστοιχης εγγραφής χρήστη, ή και να διαγράψετε οριστικά την εγγραφή επιλέγοντας <sup>(διαγραφή).</sup>

Στην παρακάτω εικόνα βλέπουμε τον τρόπο επιλογής δομών για τον **«ΧΡΗΣΤΗ 1»**

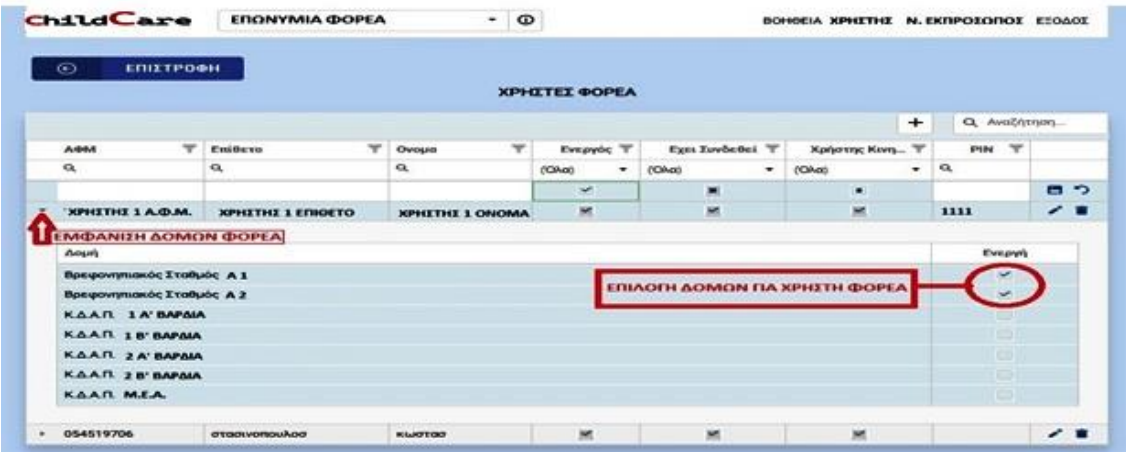

#### **ΠΡΟΣΟΧΗ!!!**

*Οι χρήστες φορέα που έχετε δηλώσει, είναι ανενεργοί μέχρι να εισέλθουν στην εφαρμογή με τους προσωπικούς τους κωδικούς TAXISNET.*

#### <span id="page-6-0"></span>**2.2 ΚΙΝΗΤΑ ΤΗΛΕΦΩΝΑ**

Επιλέγοντας την κατηγορία **«ΚΙΝΗΤΑ ΤΗΛΕΦΩΝΑ»,** έχετε τη δυνατότητα να προσθέσετε όλες τις κινητές συσκευές (smartphones, tablets κλπ) που επιθυμείτε να χρησιμοποιήσετε για τη συλλογή παρουσιών και τις δομές που επιθυμείτε να εξυπηρετεί η κάθε συσκευή.

*Ειδικά για τα tablets, δεν είναι απαραίτητο να έχουν κάρτα sim. Μπορείτε να επιλέξετε ένα εικονικό 10ψηφιο αριθμό που θα δηλώσετε στην εφαρμογή.*

Η διαδικασία καταχώρησης των συσκευών μας, είναι αντίστοιχη με τη διαδικασία καταχώρησης χρηστών.

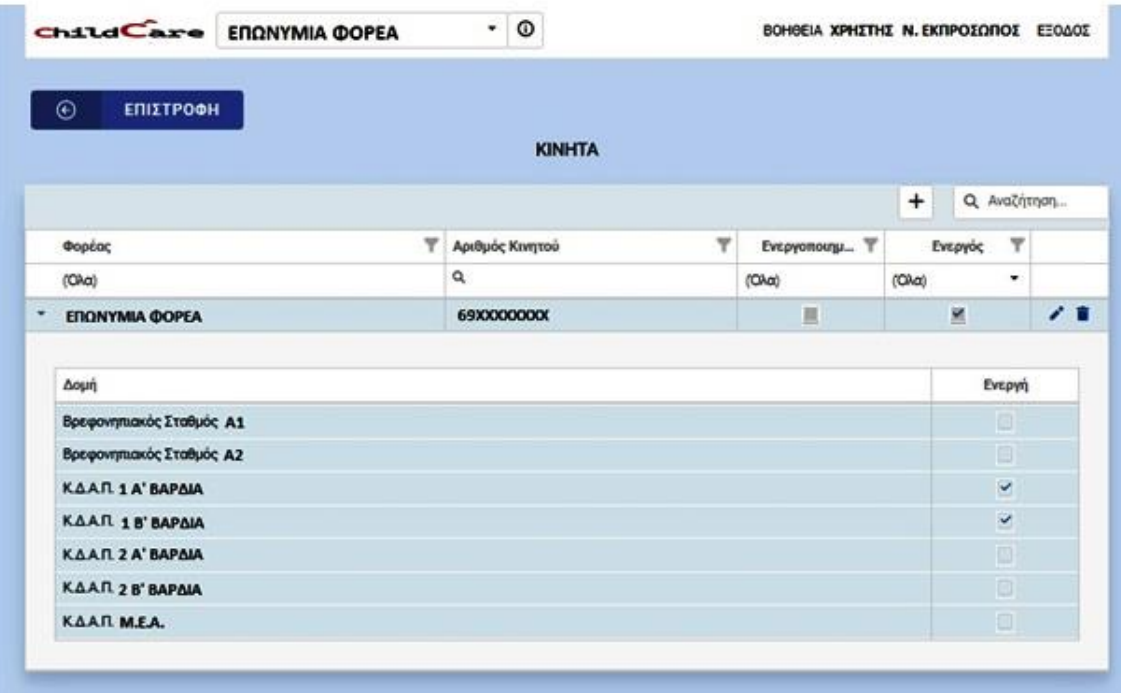

#### **ΠΡΟΣΟΧΗ!!!**

*Οι κινητές συσκευές που έχετε δηλώσει είναι ανενεργές. Για την ενεργοποίησή τους, απαιτείται η αρχικοποίησή τους, όπως θα δείτε παρακάτω* [\(βλ. σελ. 22\)](#page-22-0).

*Για να εμφανιστούν οι χρήστες στη κινητή συσκευή, θα πρέπει πρώτα να έχουν εισέλθει στην εφαρμογή με τους προσωπικούς κωδικούς τους στο TAXINET και οι δομές που έχετε δηλώσει πως θα εξυπηρετούν, να είναι αντίστοιχες με τις δομές που έχετε δηλώσει πως θα εξυπηρετεί η κινητή συσκευή.*

#### <span id="page-7-0"></span>**2.3 ΔΟΜΕΣ**

Επιλέγοντας την κατηγορία **«ΔΟΜΕΣ»** θα εμφανιστεί η παρακάτω καρτέλα, όπου θα μπορείτε να δείτε όλες τις δομές του φορέα σας, που συμμετέχουν στο «Πρόγραμμα προσχολικής αγωγής και δημιουργικής απασχόλησης παιδιών».

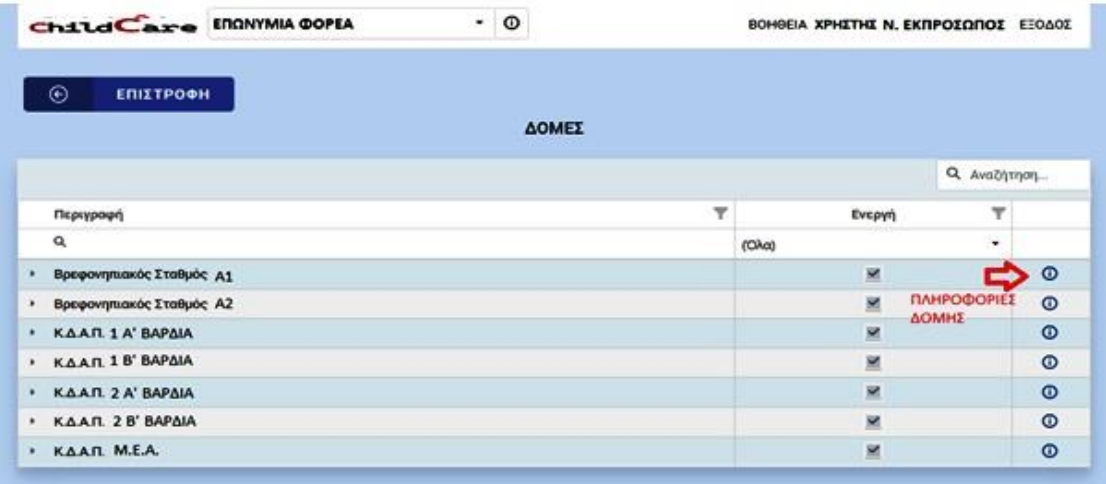

Επιλέγοντας τις πληροφορίες <sup>Ο</sup> θα εμφανιστεί καρτέλα με τα γενικά στοιχεία της αντίστοιχης δομής. Επίσης, σε αυτή την καρτέλα βλέπετε και την παρούσα κατάσταση των δομών σας (Ενεργές ή μη).

<span id="page-8-0"></span>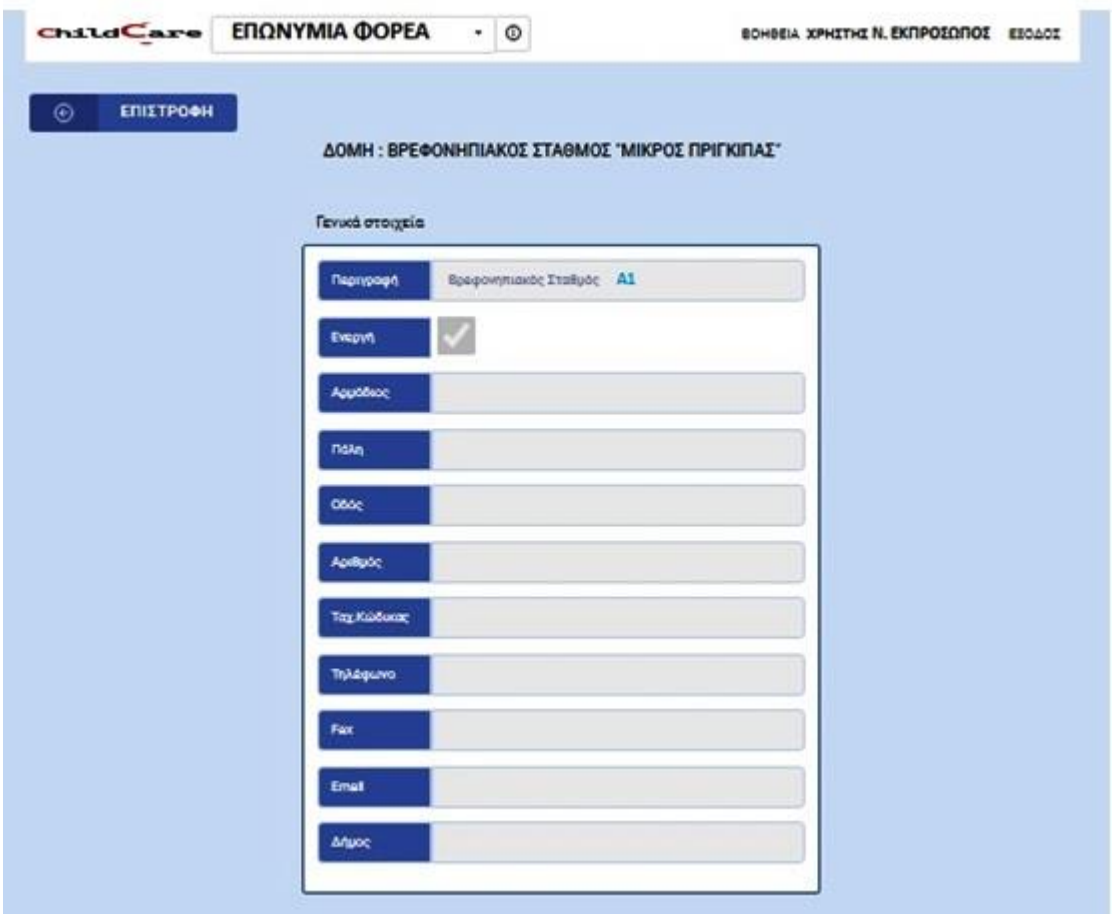

#### **2.4 ΣΥΜΒΑΣΕΙΣ**

Επιλέγοντας την κατηγορία **«ΣΥΜΒΑΣΕΙΣ»,** έχετε τη δυνατότητα να δείτε όλες τις συμβάσεις που έχετε συνάψει στις δομές σας, για το «Πρόγραμμα προσχολικής αγωγής και δημιουργικής απασχόλησης παιδιών».

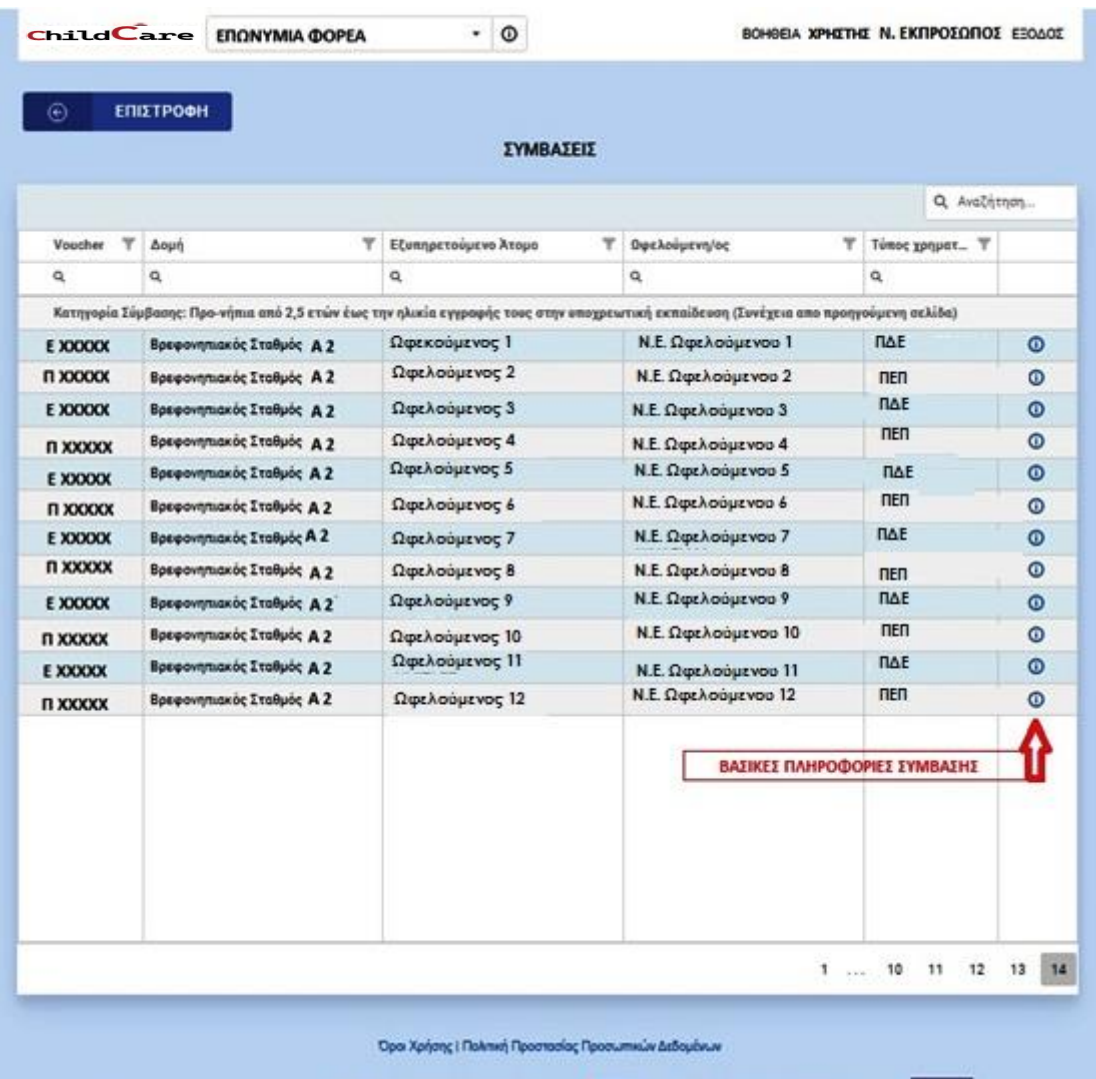

Επιλέγοντας τις πληροφορίες <sup>Ο</sup>, θα εμφανιστεί καρτέλα που περιέχει βασικά στοιχεία της αντίστοιχης σύμβασης, όπως voucher, στοιχεία εξυπηρετούμενου ατόμου ή ωφελούμενου.

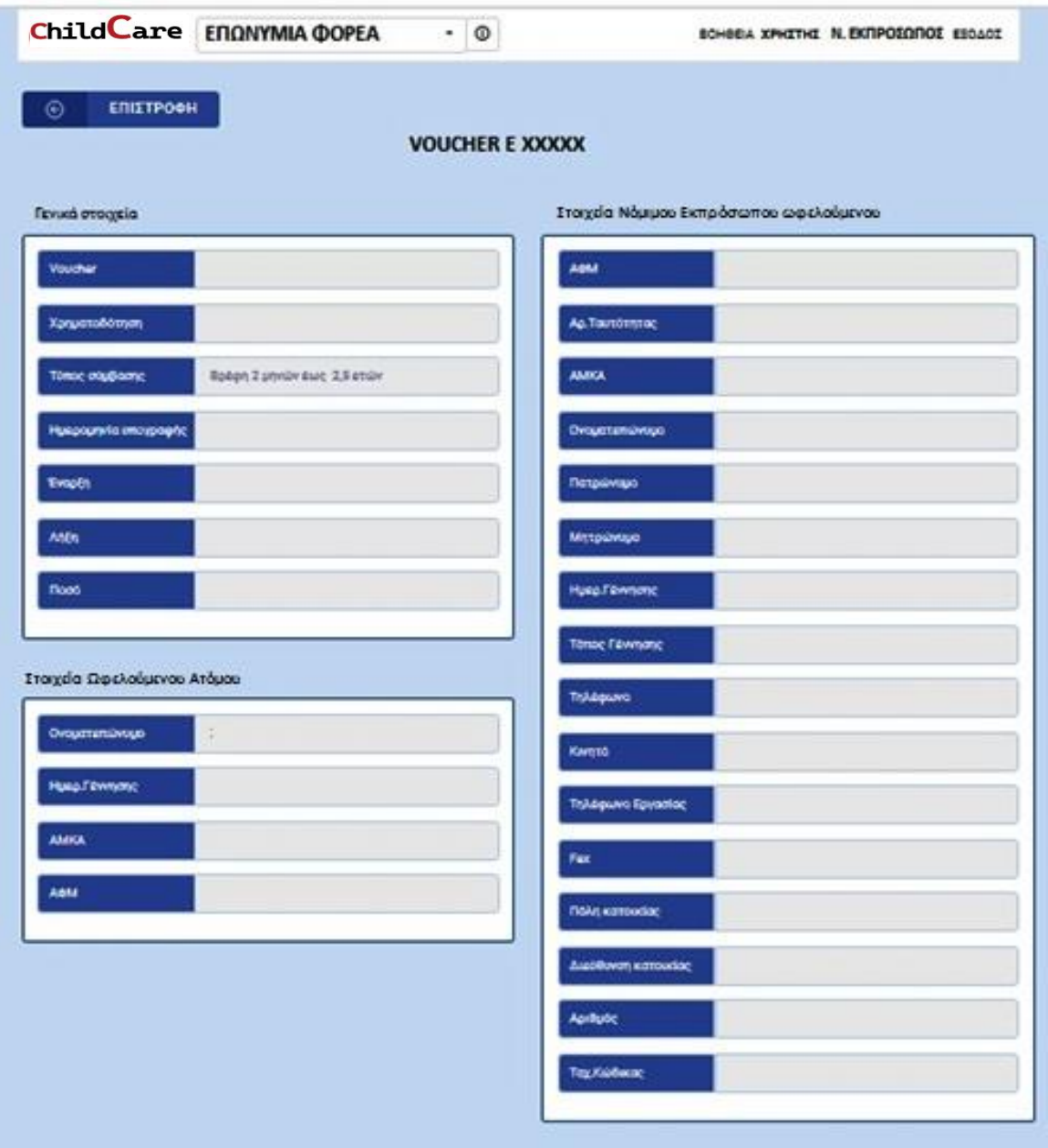

#### <span id="page-11-0"></span>**2.5. ΠΑΡΟΥΣΙΕΣ**

Επιλέγοντας την κατηγορία **«ΠΑΡΟΥΣΙΕΣ»,** έχετε τη δυνατότητα να βλέπετε τόσο τη συνολική κατάσταση παρουσιών των εξυπηρετούμενων ατόμων στις δομές σας, όσο και την αναλυτική ανά δομή, μήνα και ημέρα που θέλετε.

Επίσης, σας δίνεται η δυνατότητα καταχώρησης παρουσιών στις περιπτώσεις που δεν ήταν δυνατή η χρήση κάρτας από τους ωφελούμενους για οποιοδήποτε λόγο.

Στην παρακάτω εικόνα, βλέπετε τη συνολική κατάσταση παρουσιών των δομών σας σε επιλεγμένο μήνα και ημέρα.

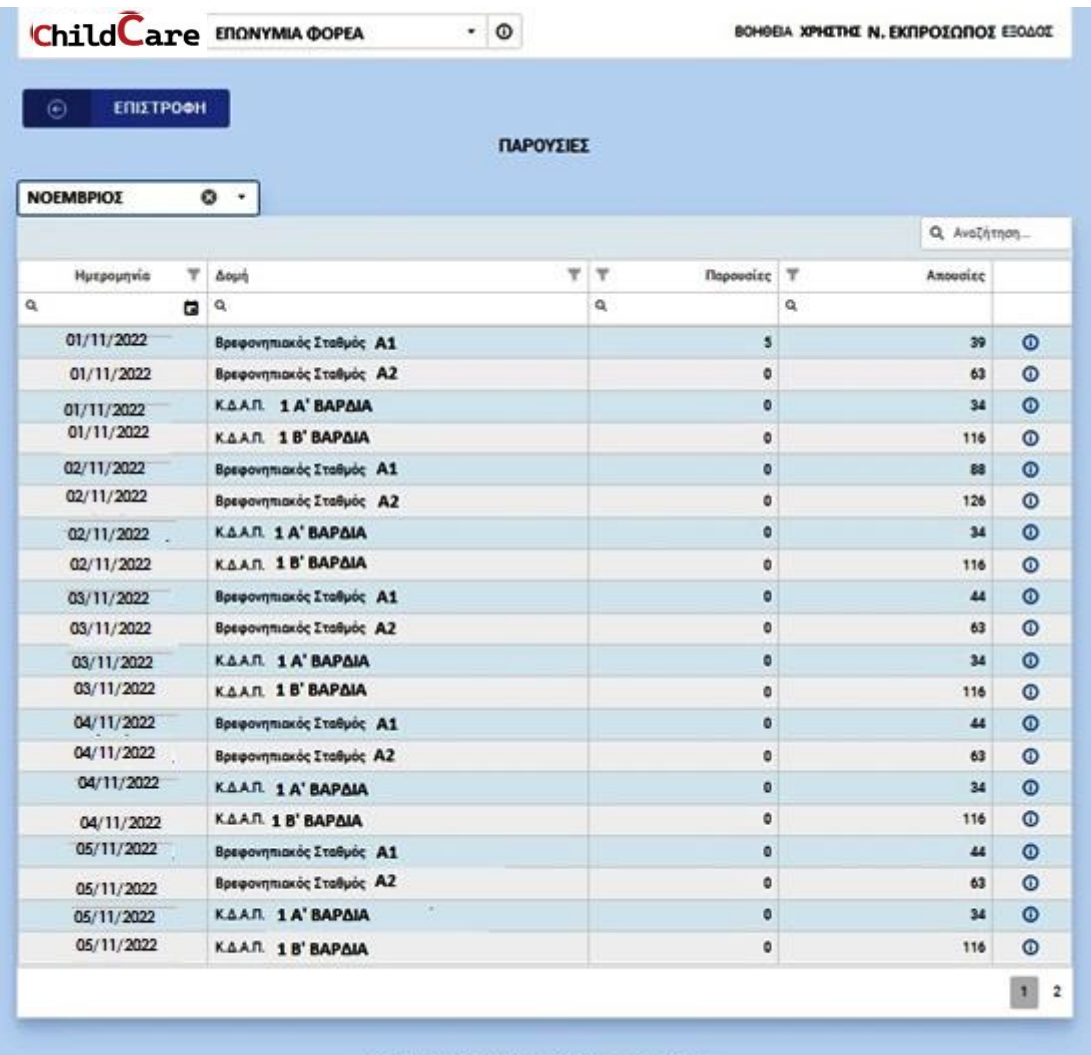

Επιλέγοντας συγκεκριμένη ημερομηνία, έχετε τη δυνατότητα να δείτε την κατάσταση των δομών σας συνολικά, ή αναλυτικά σε επιλεγμένη δομή, όπως δείχνουν οι παρακάτω εικόνες.

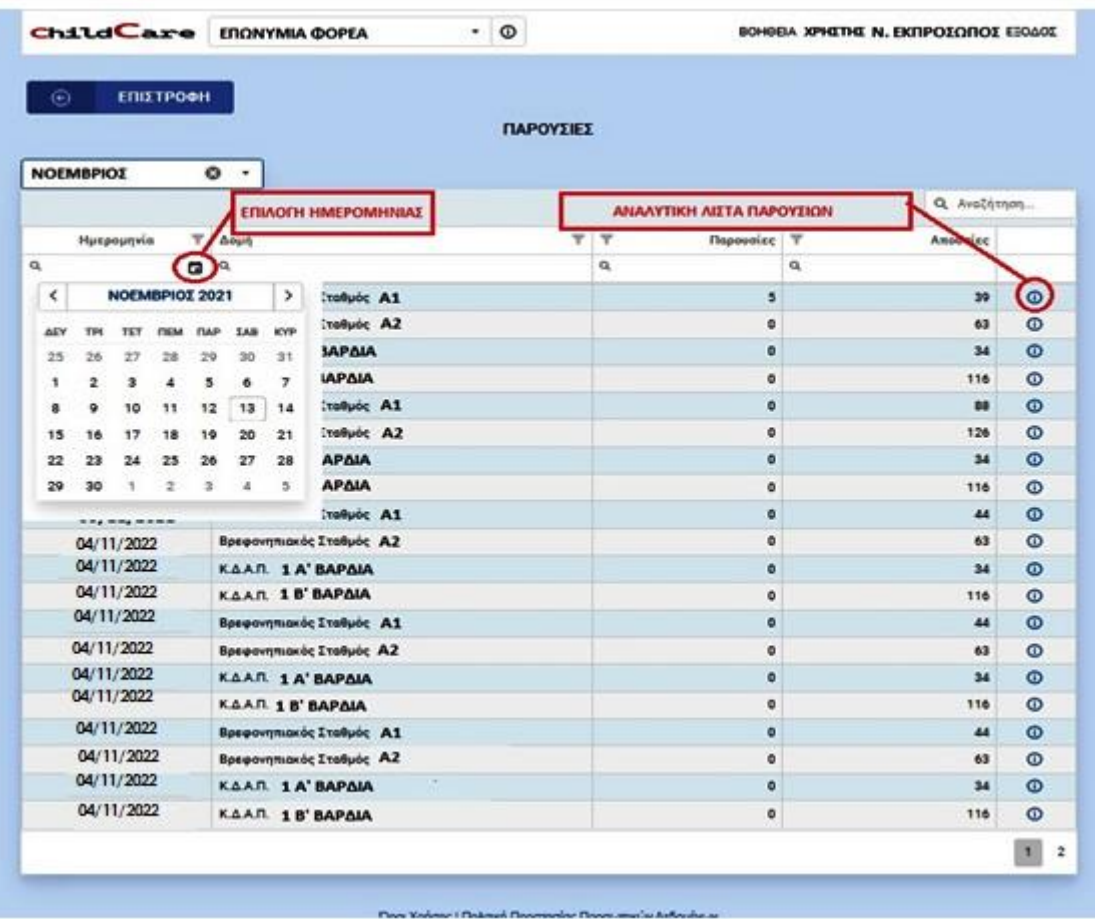

Συνολική εικόνα

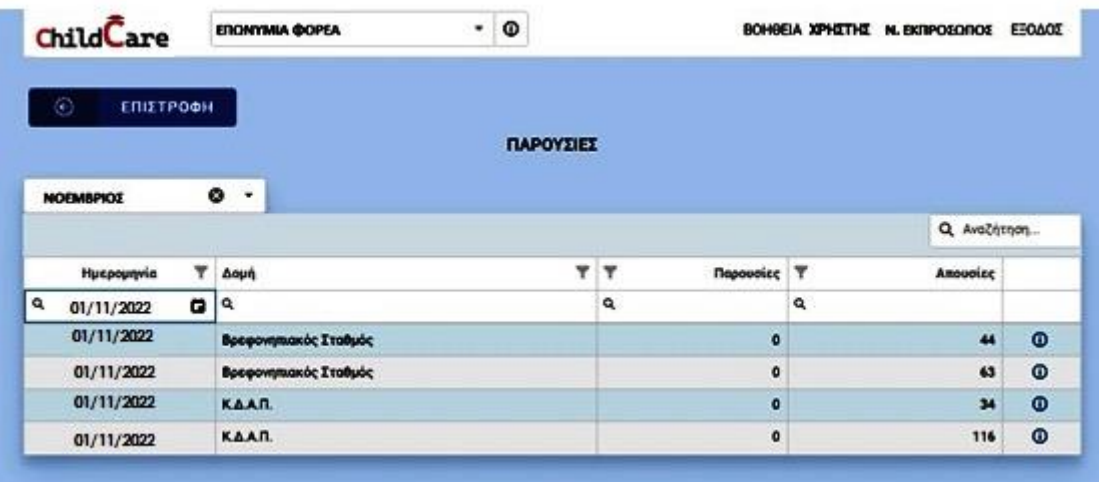

Επιλέγοντας τις πληροφορίες <sup>1</sup> της αντίστοιχης δομής, μπορείτε να δείτε αναλυτικά τις παρουσίες ανά εξυπηρετούμενο άτομο, την ώρα προσέλευσης και αποχώρησης.

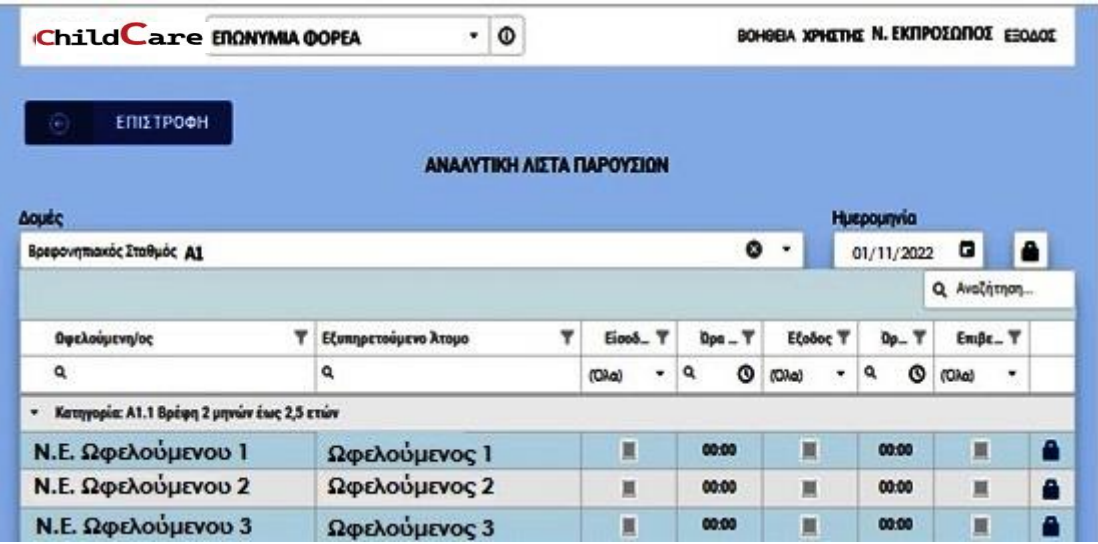

Αναλυτική εικόνα

#### <span id="page-14-0"></span>**2.5.1 ΚΑΤΑΧΩΡΗΣΗ ΠΑΡΟΥΣΙΩΝ**

Σε αυτή την ενότητα θα δείτε πώς μπορείτε να καταχωρήσετε παρουσίες στο σύστημα, όταν αυτό δεν είναι εφικτό με τη χρήση της Κάρτας Παρουσίας από την ωφελούμενη.

Όπως βλέπουμε στην παρακάτω εικόνα, επιλέγουμε ξεκλείδωμα της εγγραφής, (ή και όλων των εγγραφών της επιλεγμένης ημέρας) που θέλουμε να καταχωρήσουμε ώρα στο σύστημα. Στο αναδυόμενο παράθυρο, θα πρέπει να περιγράψουμε το λόγο επεξεργασίας της παρουσίας, ή να επιλέξουμε από τις διαθέσιμες προεπιλογές της εφαρμογής. Στη συνέχεια, μαρκάρουμε για την ώρα προσέλευσης ή αποχώρησης που θέλουμε να επεξεργαστούμε.

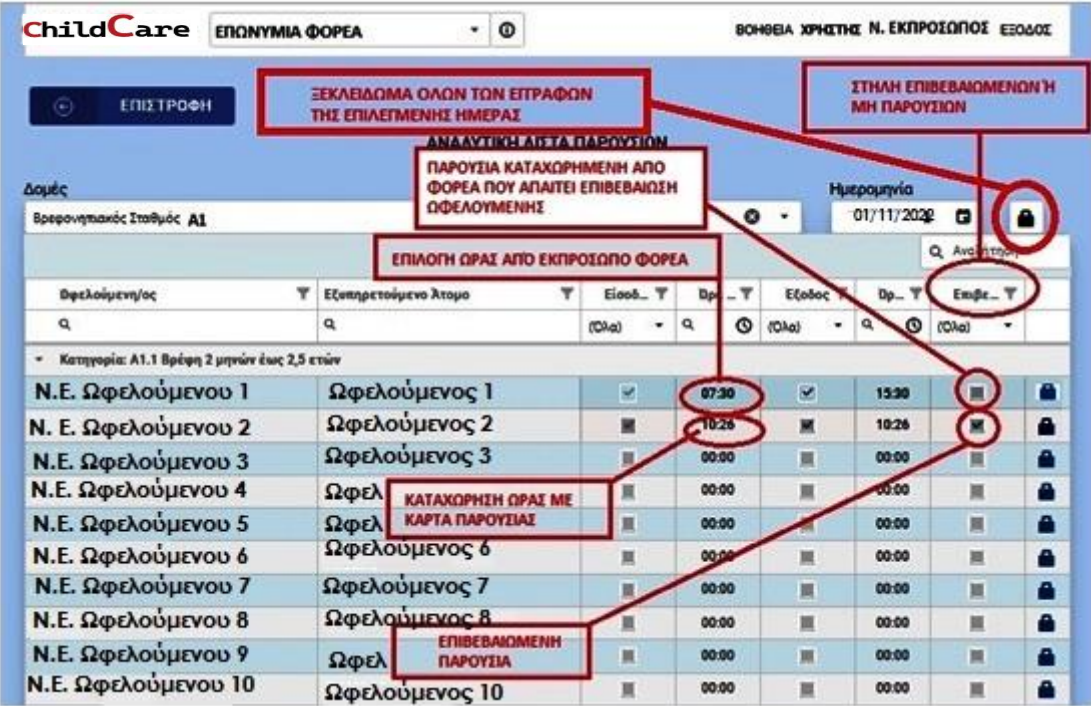

#### **Επιλογή αιτιολογίας ξεκλειδώματος**

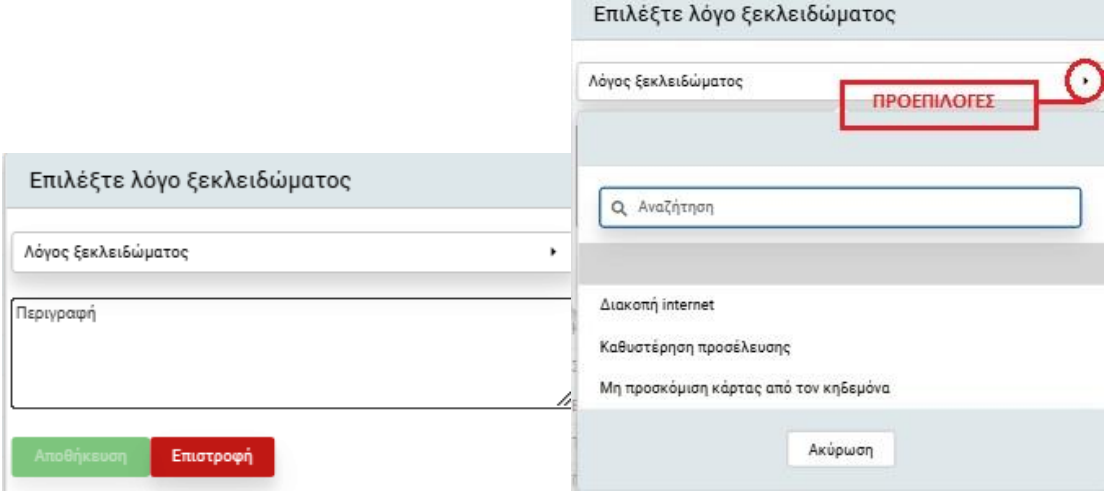

Στάδιο 1 Στάδιο 2

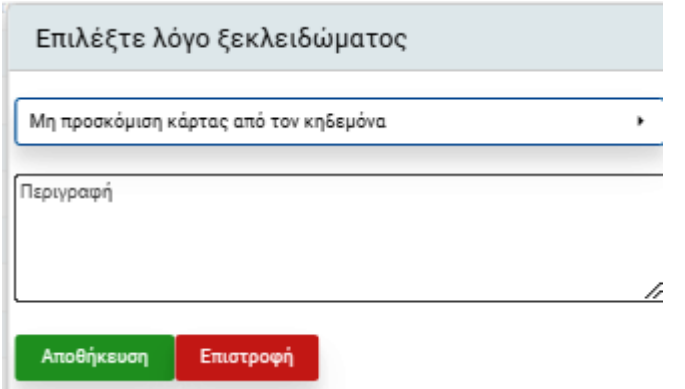

Στάδιο 3

Όπως βλέπουμε στις παρακάτω εικόνες, πατώντας πάνω στο πεδίο της ώρας, έχουμε τη δυνατότητα να καταχωρήσουμε την ώρα που επιθυμούμε, ή να επιλέξουμε ώρα από τις επιλογές που μας εμφανίζει η εφαρμογή.

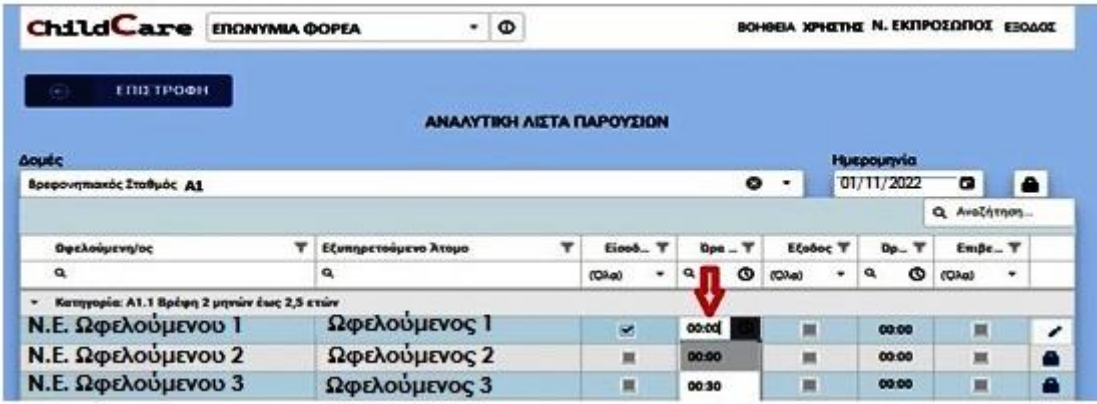

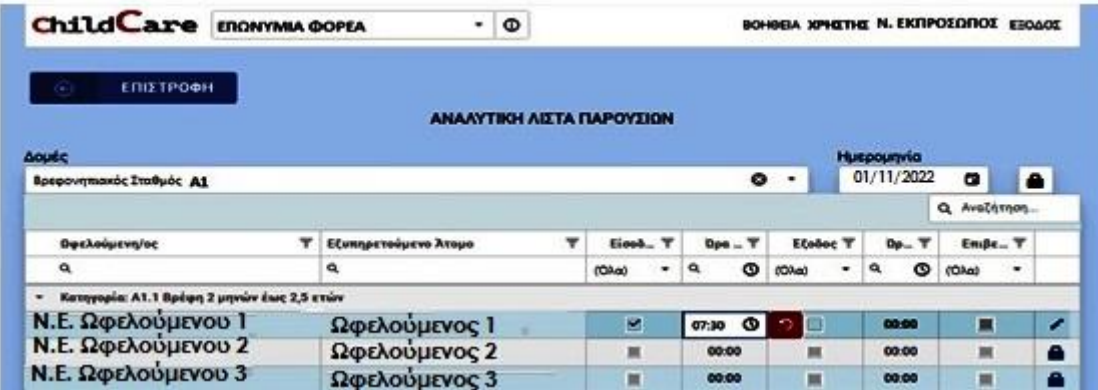

Επίσης, από αυτόν τον πίνακα μπορείτε να ελέγχετε την καθημερινή κατάσταση παρουσιών των δομών σας, τις παρουσίες που έχουν καταχωρηθεί με χρήση των καρτών παρουσίας των ωφελουμένων (επιβεβαιωμένες παρουσίες στην αντίστοιχη στήλη), αλλά και όσων παρουσιών καταχωρήθηκαν από τους χειριστές του φορέα σας και δεν έχουν επιβεβαιωθεί από τις ωφελούμενες.

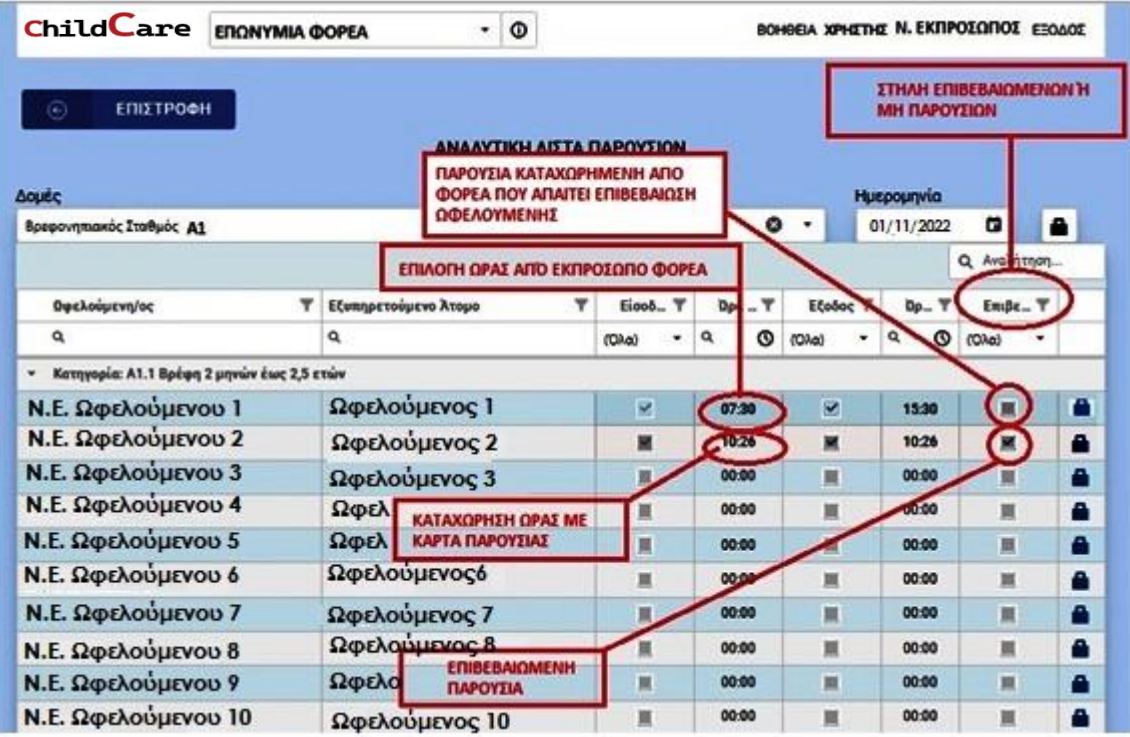

#### <span id="page-17-0"></span>**2.6 ΕΠΙΒΕΒΑΙΩΣΗ ΠΑΡΟΥΣΙΩΝ**

Σε αυτή την ενότητα, επιβεβαιώνονται οι παρουσίες που έχουν καταχωρηθεί χειροκίνητα από τους Φορείς / Δομές, ανά μήνα και ωφελούμενο άτομο.

Επιλέγοντας μήνα, εμφανίζεται λίστα με τα ωφελούμενα άτομα κάθε φορέα για τα οποία απαιτείται επιβεβαίωση παρουσιών. Στην ίδια λίστα, εμφανίζονται όσες παρουσίες έχουν επιβεβαιωθεί από τους Νόμιμους Εκπροσώπους των ωφελούμενων.

Στις πρώτες πέντε (5) εργάσιμες ημέρες κάθε μήνα θα γίνεται αποστολή των sms επιβεβαίωσης παρουσιών στα κινητά τηλέφωνα που έχουν δηλωθεί από τους Νόμιμους Εκπροσώπους των ωφελούμενων στην αντίστοιχη εφαρμογή στη σελίδα της Ε.Ε.Τ.Α.Α. [\(Εφαρμογή Νόμιμων εκπροσώπων των ωφελούμενων \(Συμβάσεις -](https://web.eetaa.gr/enarmonisi/paidikoi_stathmoi_2022/metab_kartes_2022/index.php) Μεταβολές) (06/09/2022) ), για όσους ωφελούμενους έχουν δηλωθεί παρουσίες από τους Φορείς χωρίς σάρωση κάρτας παρουσίας τον προηγούμενο μήνα.

Στο sms θα αναγράφονται αναλυτικά οι μέρες παρουσίας που έχει δηλώσει ο Φορέας και η επιβεβαίωση θα γίνεται με:

α) link, το οποίο θα επιλέγει ο Νόμιμος Εκπρόσωπος του ωφελούμενου ατόμου στη περίπτωση που συμφωνεί (η επιβεβαίωση είναι άμεσα ορατή στην παραπάνω λίστα)

ή

β) εξαψήφιο κωδικό OTP που θα πρέπει Νόμιμος Εκπρόσωπος του ωφελούμενου ατόμου να δίνει στο Φορέα για να τον εισάγει στο σύστημα.

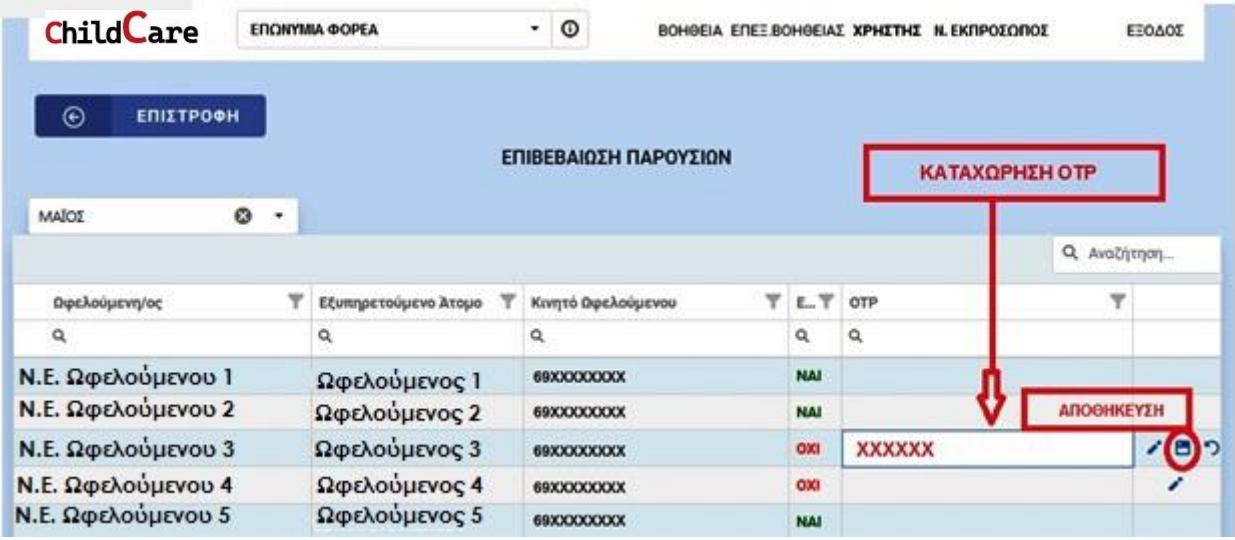

#### <span id="page-18-0"></span>**2.7 ΠΛΗΡΩΜΕΣ**

Σε αυτή την ενότητα, θα μπορείτε να δείτε τις Συγκεντρωτικές Καταστάσεις Παραστατικών του φορέα σας ανά μήνα, και ταμείο, να τις συμπληρώσετε και να τις υποβάλετε, έτσι ώστε να προχωρήσουμε στην καταβολή των χρημάτων σας.

Επιλέγοντας εμφανίζεται η φόρμα συμπλήρωσης της Συγκεντρωτικής Κατάστασης.

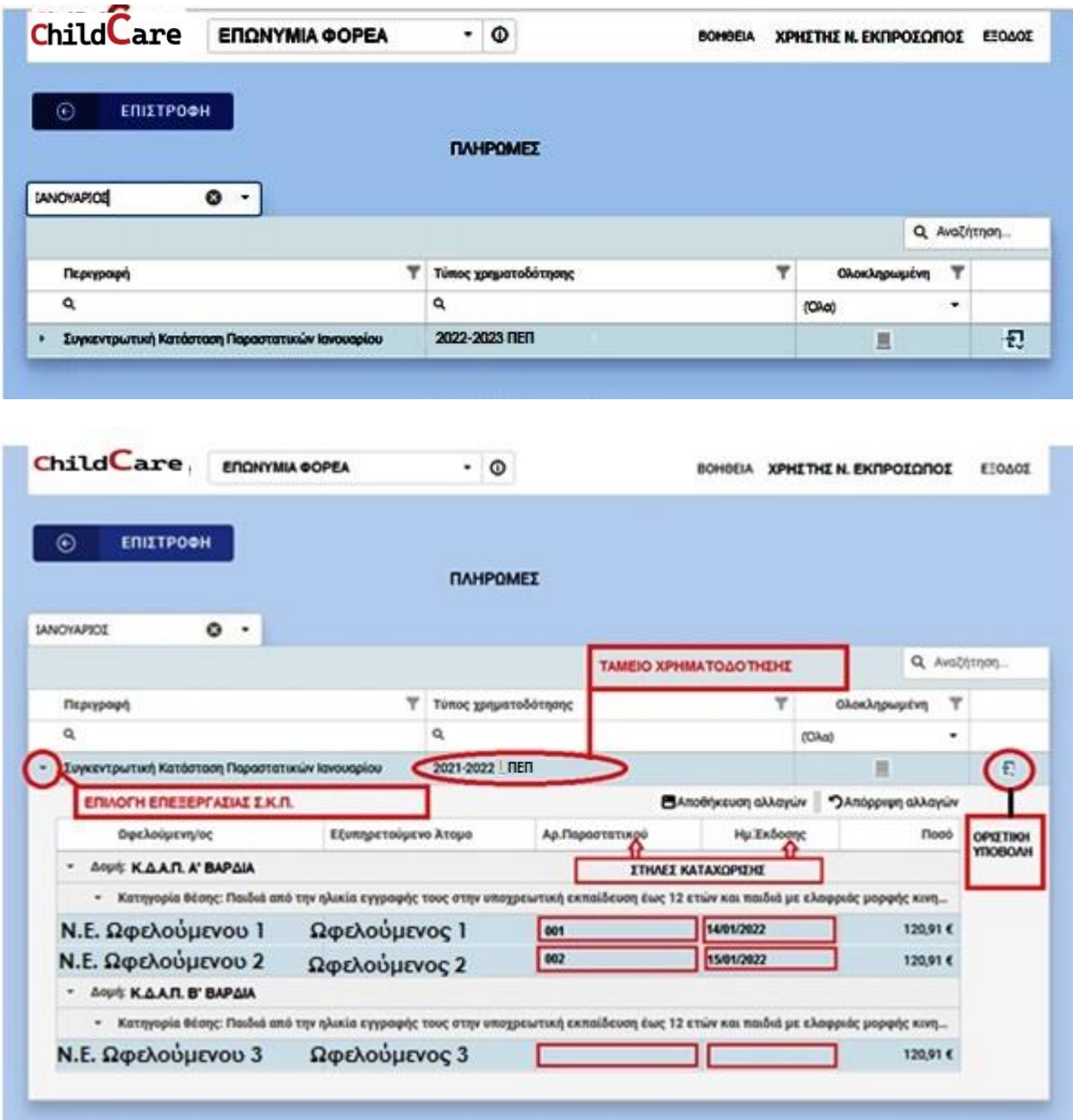

Επιλέγετε τα αντίστοιχα πεδία από τις στήλες «Αρ. Παραστατικού» και «Ημ. Έκδοσης», σε κάθε εγγραφή και τα συμπληρώνετε.

Η εφαρμογή σας δίνει τη δυνατότητα προσωρινής αποθήκευσης όπως και αναίρεσης αλλαγών με την επιλογή των αντίστοιχων εικονιδίων ΕΑποθήκευση αλλαγών | Ο Απόρριψη αλλαγών

Όταν ολοκληρώσετε την διαδικασία καταχώρισης, μπορείτε να οριστικοποιήσετε την Συγκεντρωτική Κατάσταση επιλέγοντας το σύμβολο .

Η εφαρμογή ελέγχει τα πεδία καταχώρησης και σας ενημερώνει αν έχουν συμπληρωθεί σωστά (π.χ. να είναι συμπληρωμένα όλα τα πεδία που απαιτούνται, να μην υπάρχουν διπλότυποι αριθμοί παραστατικών, οι ημερομηνίες των παραστατικών να είναι εντός της πρώτης ημέρας του μήνα πληρωμής έως και την ημέρα συμπλήρωσης της Σ.Κ.Π. κ.λ.π.), όπως βλέπετε στις παρακάτω εικόνες.

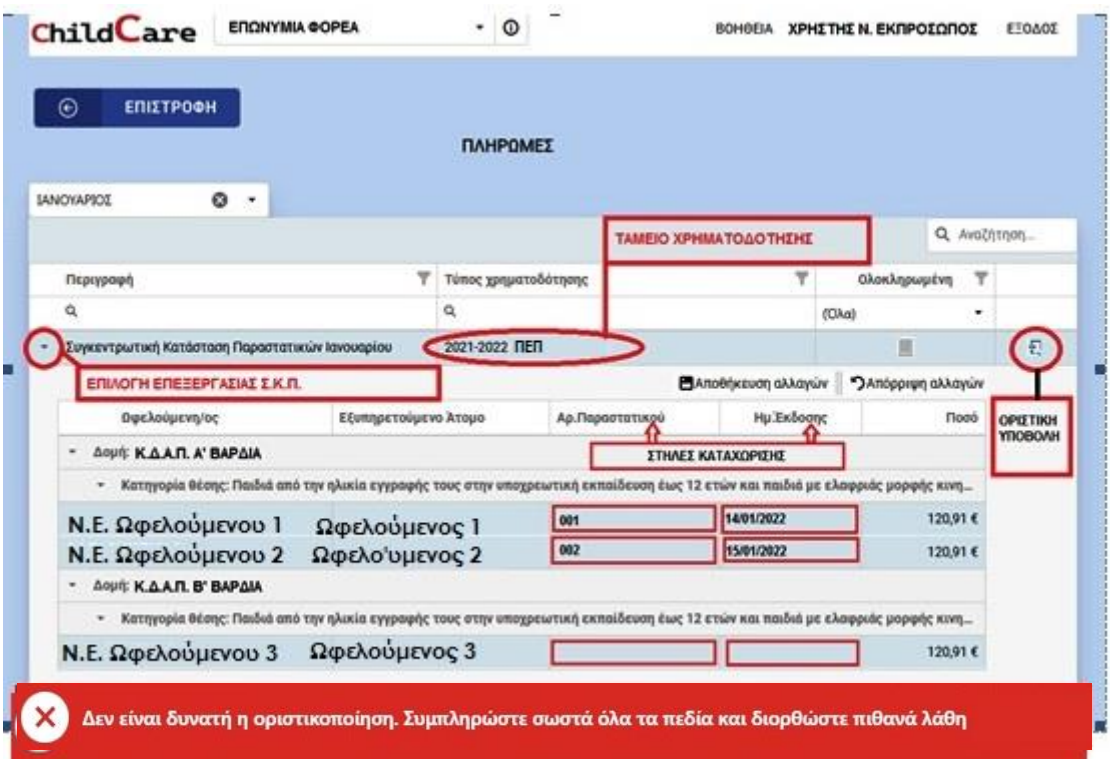

(Εκκρεμεί η συμπλήρωση δύο πεδίων)

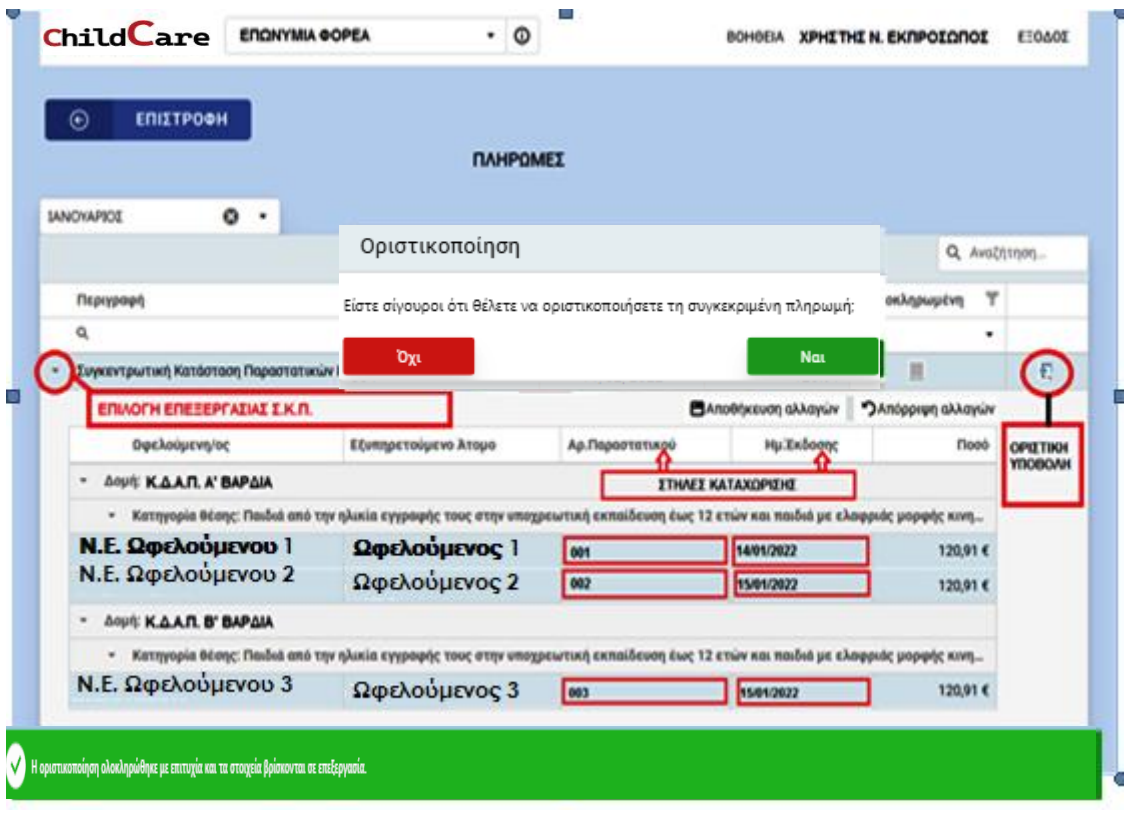

Στην παρακάτω εικόνα βλέπουμε πως έχει ολοκληρωθεί σωστά η διαδικασία συμπλήρωσης της Συγκεντρωτικής Κατάστασης Παραστατικών (Σ.Κ.Π.) και εμφανίζεται το εικονίδιο (βήματα ολοκλήρωσης).

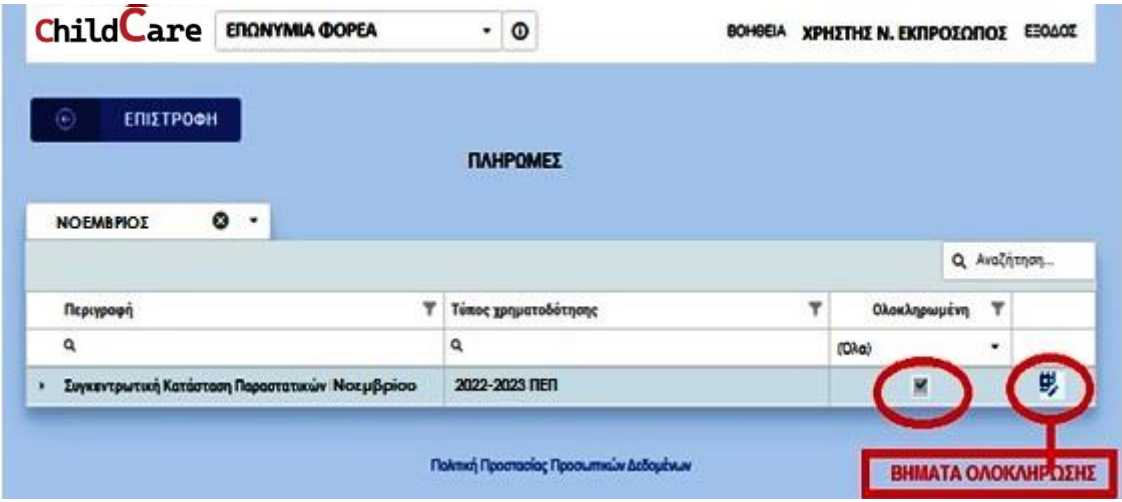

Επιλέγοντας το (βήματα ολοκλήρωσης), η εφαρμογή σας καθοδηγεί για τα βήματα που πρέπει να ακολουθήσετε για την ολοκλήρωση της υποβολής.

- 1. **Λήψη Συγκεντρωτικής Κατάστασης Παραστατικών**.
- 2. **Μεταφόρτωση Ψηφιακά Υπογεγραμμένης Συγκεντρωτικής Κατάστασης Παραστατικών** (upload της Συγκεντρωτικής Κατάστασης Παραστατικών **μόνο** με ψηφιακή υπογραφή του φορέα).
- 3. **Φορολογική Ενημερότητα** (επιλέγοντας το εικονίδιο <u>το το σύστημα</u> πραγματοποιεί ερώτημα στην Α.Α.Δ.Ε. για λήψη Φορολογικής Ενημερότητας. Σε περίπτωση που λάβει αρνητική απάντηση από την Α.Α.Δ.Ε., θα ζητήσει από τον φορέα να κάνει upload τη Φορολογική Ενημερότητα).
- 4. **Ασφαλιστική Ενημερότητα** (Ο φορέας πρέπει να κάνει upload Ασφαλιστική Ενημερότητα).
- 5. **Οριστική Υποβολή** (Ολοκλήρωση της διαδικασίας και υποβολή στο σύστημα για τελικό έλεγχο και δρομολόγηση πληρωμής).

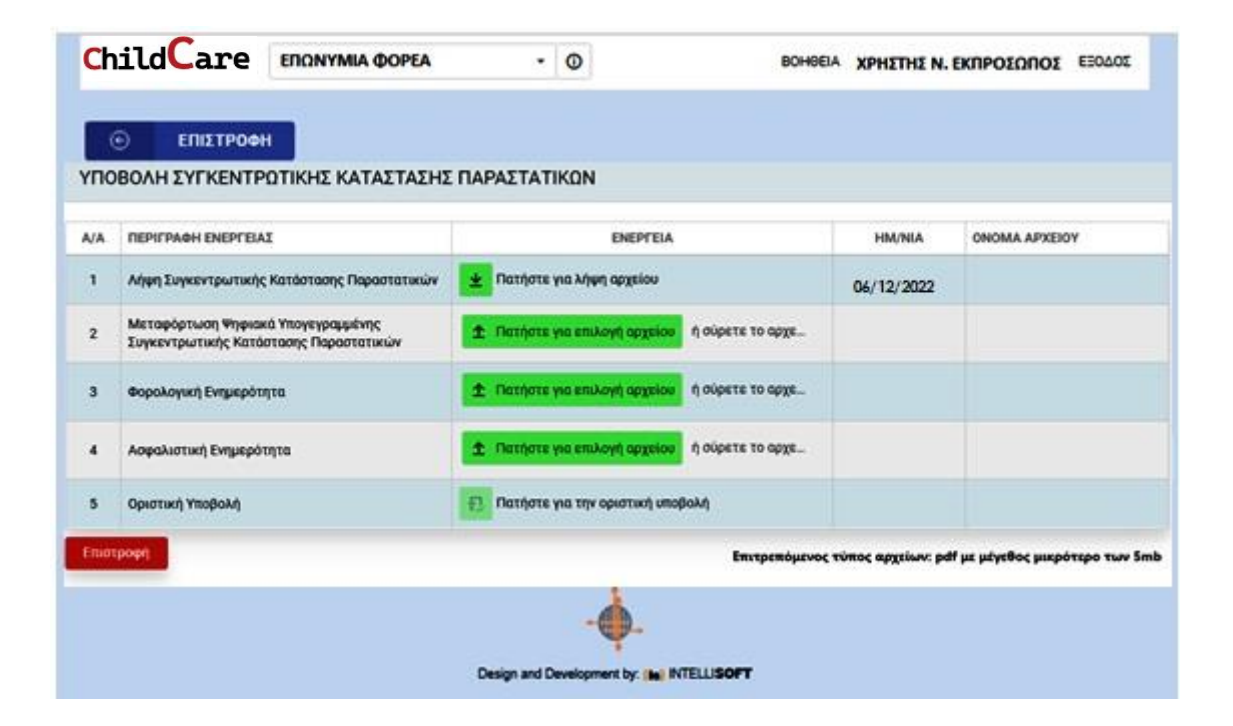

### <span id="page-22-0"></span>**3.ΕΓΚΑΤΑΣΤΑΣΗ ΕΦΑΡΜΟΓΗΣ ΣΕ ΚΙΝΗΤΟ ΤΗΛΕΦΩΝΟ**

Για την είσοδό σας στην εφαρμογή από smartphone ή tablet, θα πρέπει να εισέλθετε στη διεύθυνση: [childcare22app.eetaa.gr](https://childcare22app.eetaa.gr/) και στη συνέχεια να την εγκαταστήσετε στη συσκευή.

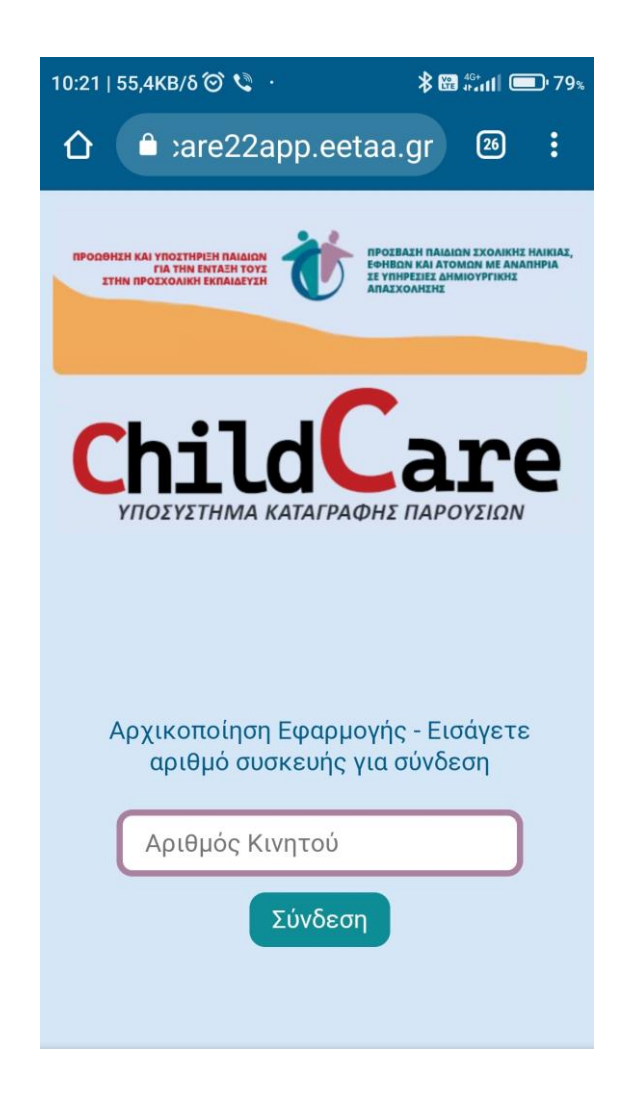

Για την αρχική είσοδο από smartphone ή tablet, θα πρέπει πρώτα να έχετε δηλώσει τον αριθμό του στη κατηγορία **«ΚΙΝΗΤΑ ΤΗΛΕΦΩΝΑ»** της εφαρμογής [\(βλ. παρ. 2.2](#page-6-0) σελ. 6).

Όπως βλέπουμε στη παραπάνω εικόνα, θα μας ζητηθεί να πληκτρολογήσουμε τον αριθμό της κινητής συσκευής και στη συνέχεια θα επιλέξουμε **«ΣΥΝΔΕΣΗ»**.

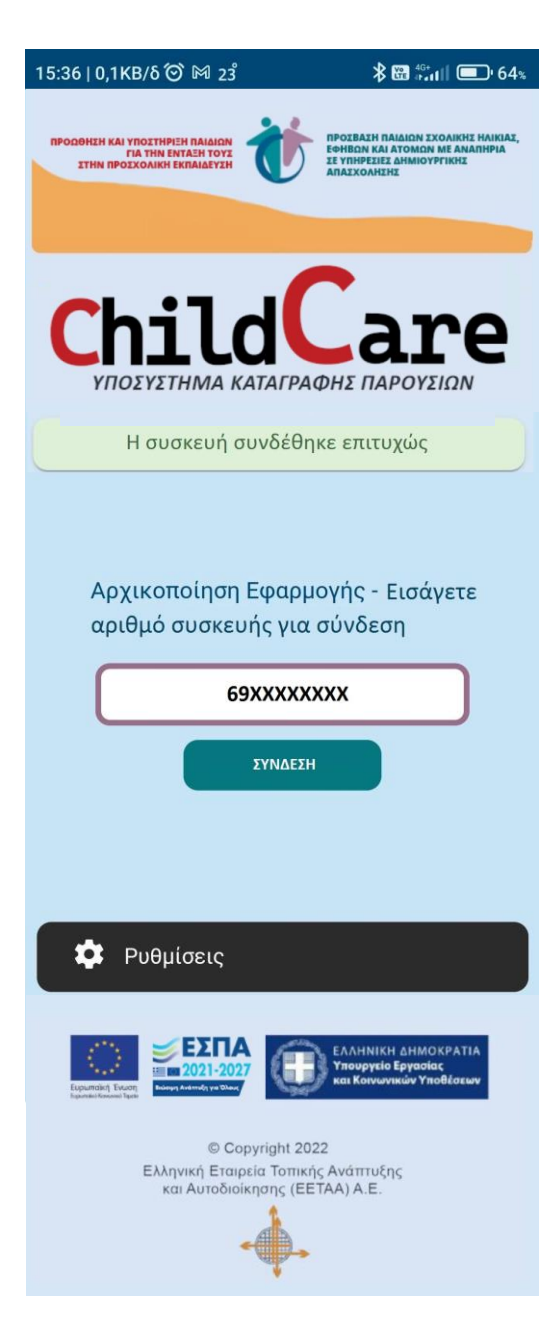

Το smartphone ή το tablet σας, έχει πλέον ενεργοποιηθεί και είναι έτοιμο για χρήση.

#### <span id="page-24-0"></span>**3.1 ΧΡΗΣΗ SMARTPHONE Ή TABLET**

Όταν εισέλθετε στην εφαρμογή από smartphone ή tablet θα σας ζητηθεί να καταχωρήσετε το **PIN** (βλ. εικόνα1) που έχει δοθεί από το Νόμιμο Εκπρόσωπο του Φορέα στην κατηγορία «ΧΡΗΣΤΕΣ ΦΟΡΕΑ» της εφαρμογής [\(βλ. παρ. 2.1 σελ.5\).](#page-5-1)

Στη συνέχεια θα πρέπει να επιλέξετε **«ΧΡΗΣΤΗ ΦΟΡΕΑ»** από τις επιλογές που σας δίνει η συσκευή (βλ. εικόνα 2).

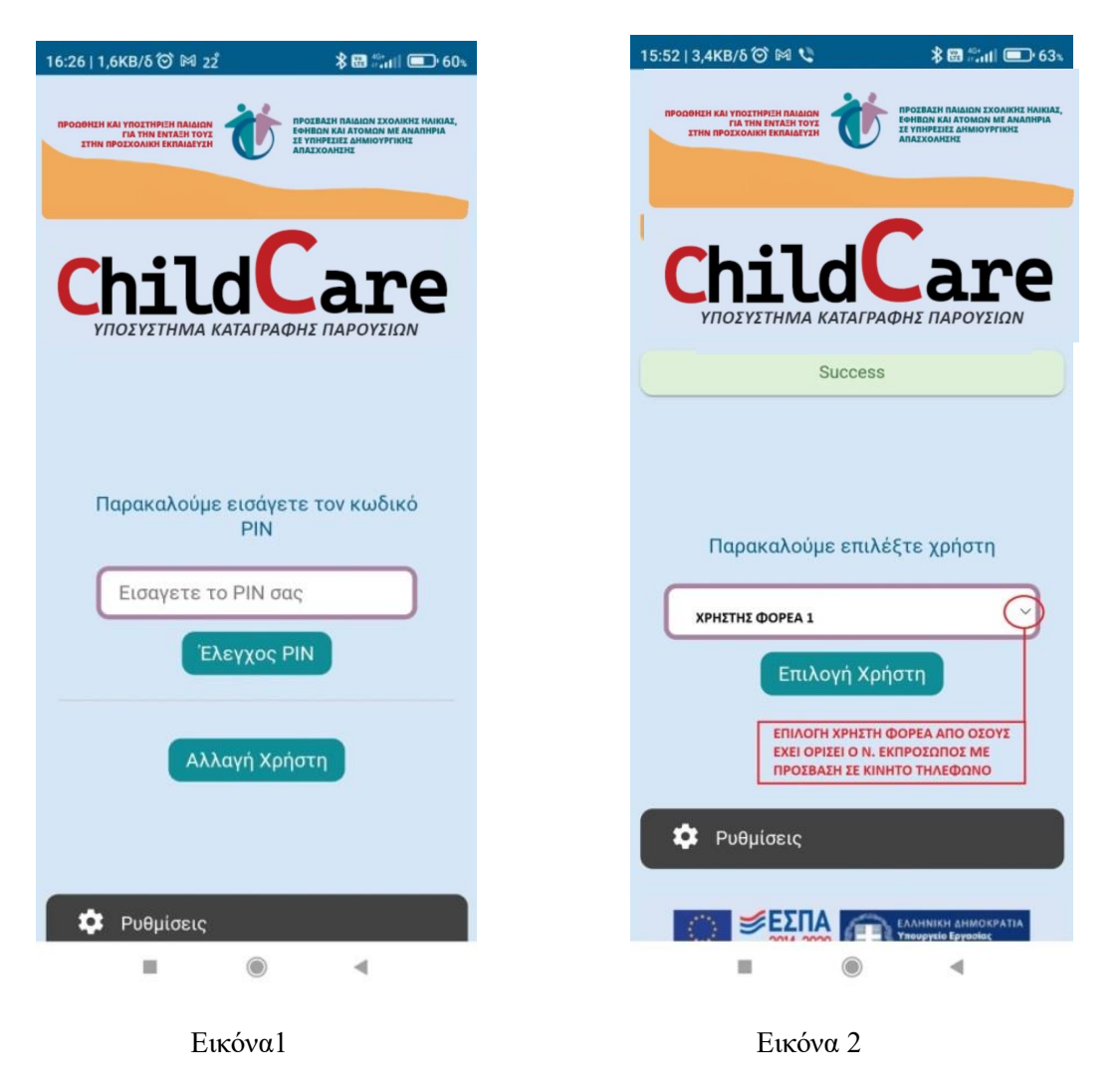

#### **ΠΡΟΣΟΧΗ!!!**

*Για να εμφανιστούν οι χρήστες στη κινητή συσκευή, θα πρέπει πρώτα να έχουν εισέλθει στην εφαρμογή με τους προσωπικούς κωδικούς τους στο TAXINET και οι δομές που έχετε δηλώσει πως θα εξυπηρετούν, να είναι αντίστοιχες με τις δομές που έχετε δηλώσει πως θα εξυπηρετεί η κινητή συσκευή.*

Όταν θελήσουμε να χρησιμοποιήσουμε τη συσκευή μας για σάρωση, θα μας ζητηθεί να επιλέξουμε *δομή (με την ίδια διαδικασία που έγινε επιλογή χρήστη φορέα και μόνο στην περίπτωση που η συσκευή έχει οριστεί από το Νόμιμο Εκπρόσωπο να εξυπηρετεί παραπάνω από μία δομές)* για την οποία θέλουμε να σαρώσουμε QR code των ωφελούμενων από τις Κάρτες Παρουσίας (βλ. εικόνες 3 και 4).

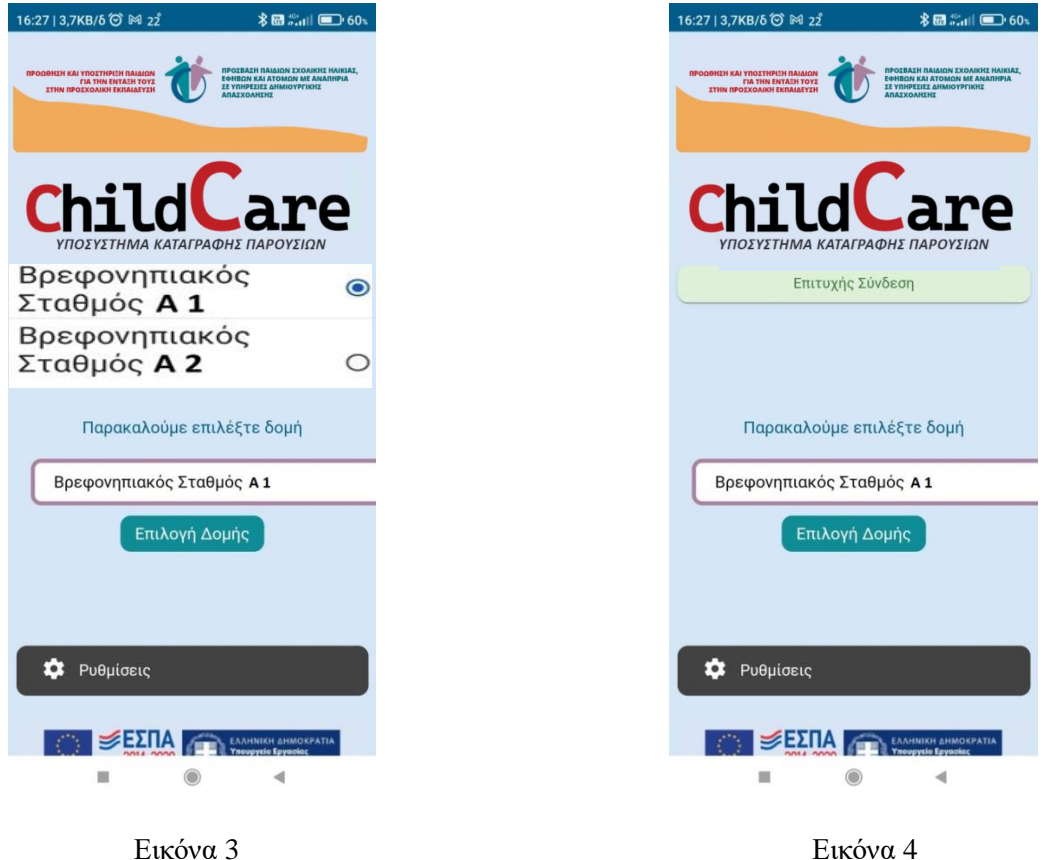

Μόλις επιλέξουμε δομή, πλέον η εφαρμογή μας εμφανίζει τον σαρωτή (απενεργοποιημένο) και επιλέγουμε αν θα σαρώσουμε την προσέλευση ή την αποχώρηση του εξυπηρετούμενου ατόμου με άγγιγμα στην οθόνη (βλ. εικόνες 6 σελ.27 και 7 σελ.28).

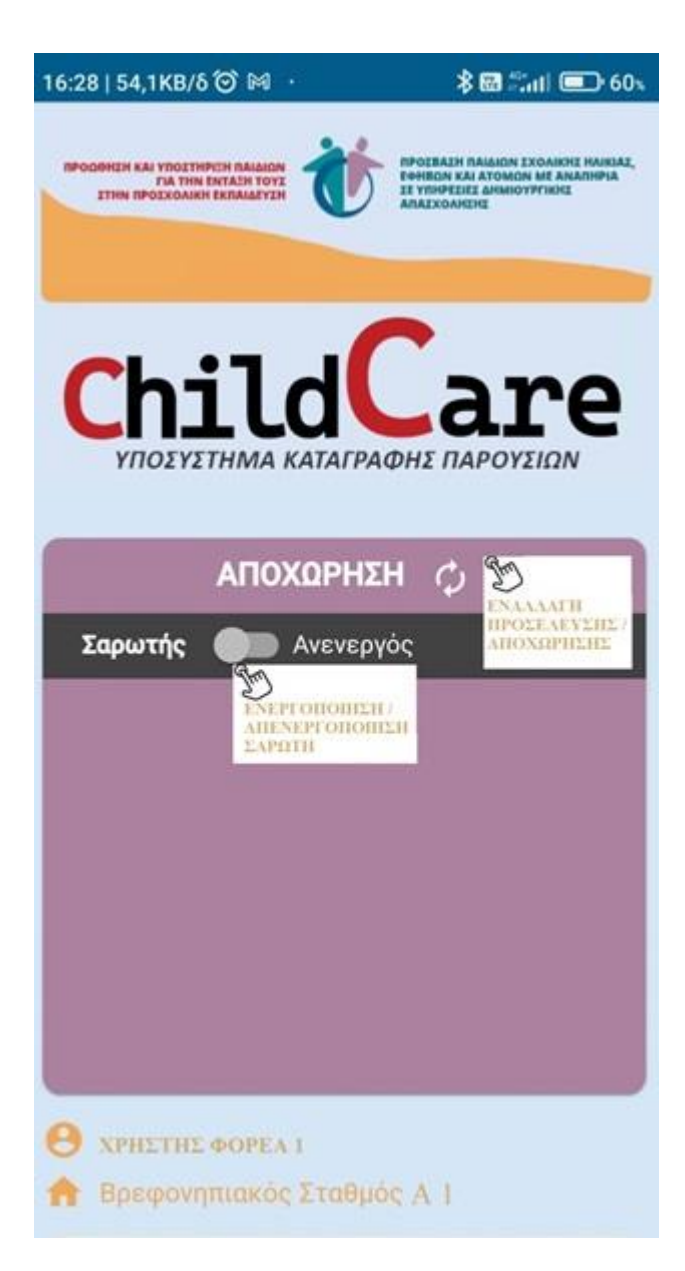

Εικόνα 5

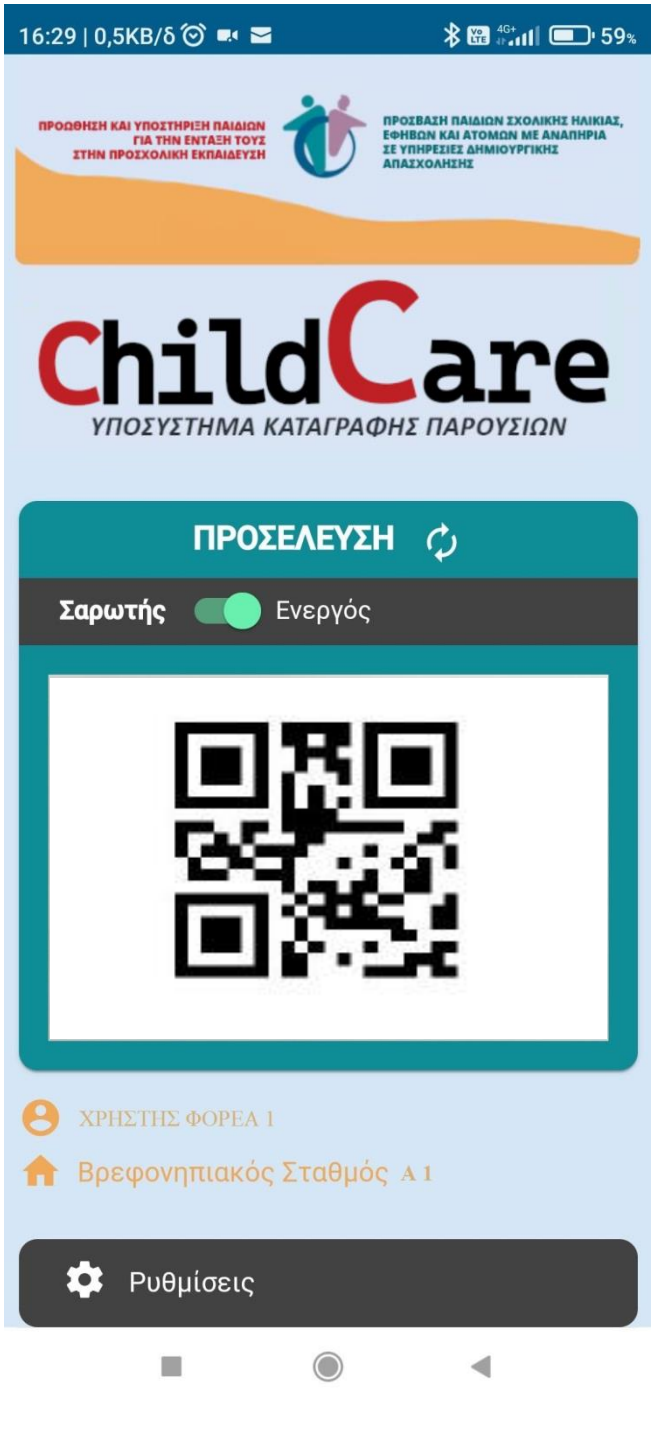

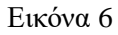

Σάρωση QR code από Κάρτα Παρουσίας

Τέλος, από την επιλογή «Ρυθμίσεις» της εφαρμογής, μπορούμε να προβούμε σε διάφορες ενέργειες όπως, να δούμε τα εξυπηρετούμενα άτομα της δομής που έχουμε επιλέξει, να προβούμε σε αλλαγή δομής, αποσύνδεση χρήστη, ανανέωση δεδομένων, ανανέωση QR code, ή και αρχικοποίηση της συσκευής μας όπως βλέπουμε στην εικόνα 7.

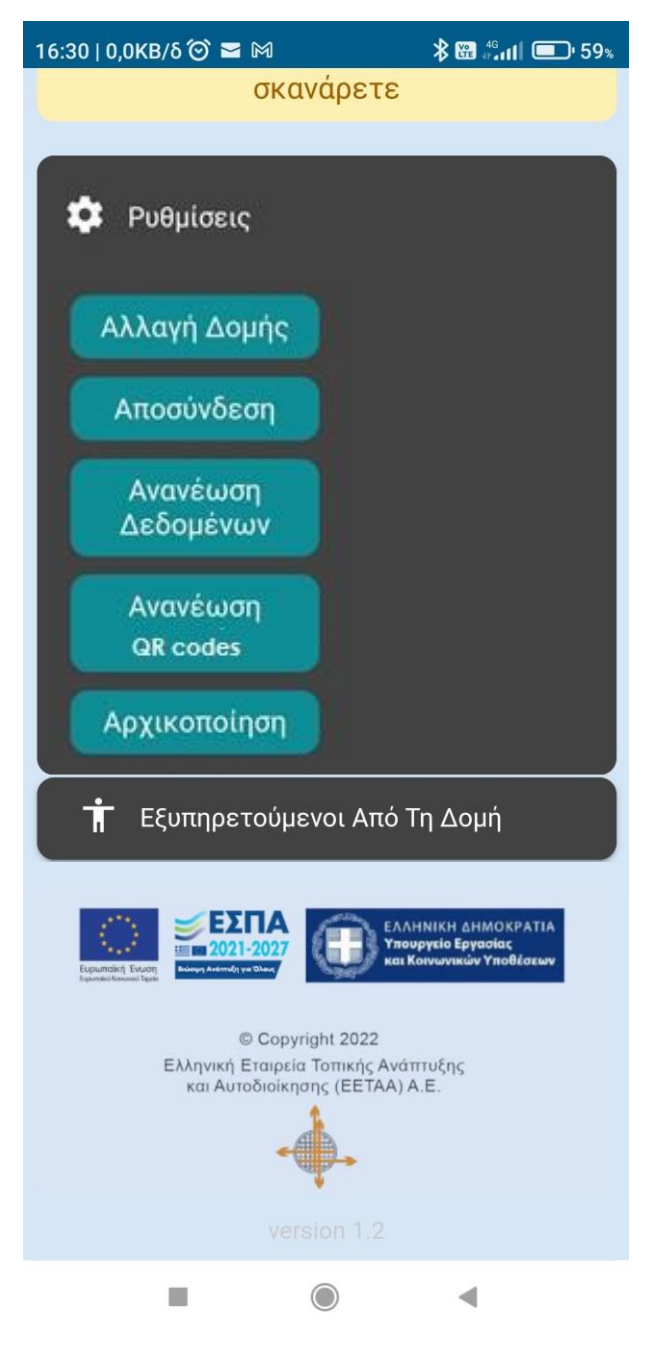

Εικόνα 7